# New Gen Informatique

# innovatio

assembla $G$ e micro

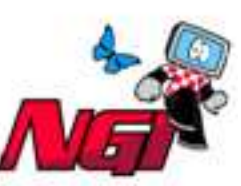

services Informatiques

# **Petite documentation pour l'Installation d'AmigaOS 4.1 sur les cartes mères Sam440ep ou Sam4440Flex**

Après avoir reçu une carte mère Sam440ep ou Sam440Flex avec le système AmigaOS 4.1 sur CD, il ne vous reste plus qu'à l'installer sur votre disque dur vierge.

Ce document a été réalisé de façon à aider les personnes éprouvant quelques difficultés à faire l'installation de leur système Amiga.

## **Première étape : Initialisation du disque dur**

Ici, le but est de préparer votre disque dur pour réaliser ensuite l'installation du système AmigaOS 4.1.

Pour ce faire, mettez le CD d'AmigaOS 4.1 dans votre lecteur optique et allumez votre machine.

Le disque dur étant encore vierge, votre machine devrait démarrer automatiquement sur le CD d'installation.

Une fois les éléments du KICKSTART chargés, le CD lancera alors le Workbench avec juste trois requêtes où il vous est demandé la disposition du clavier que vous utilisez ainsi que le pays où vous résidez.

Une fois arrivé sur le Workbench, il faut dès à présent lancer l'utilitaire de partitionnement 'Media Toolbox' se situant dans le 'dock'. Il s'agit de l'icône la plus à gauche du 'dock'.

Un nouvel éran s'ouvrira et affichera la fenêtre suivante :

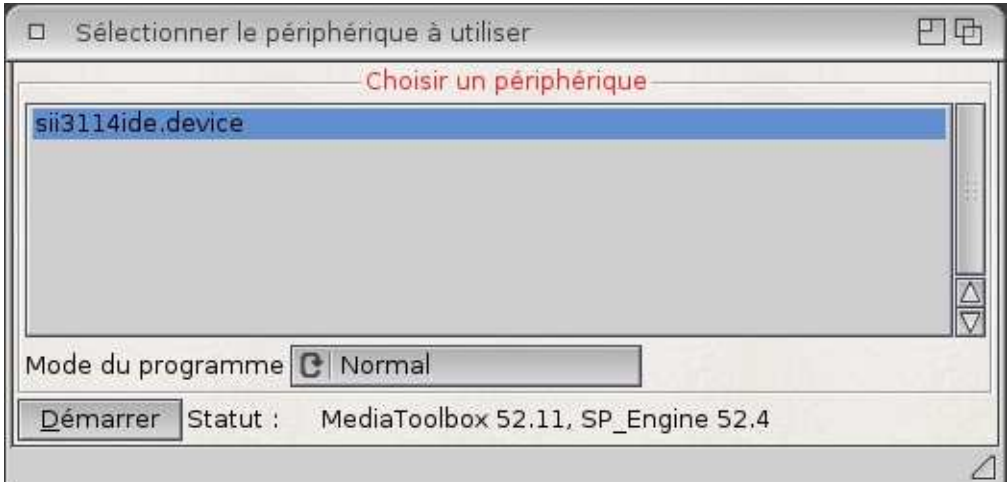

Cliquez ici sur le bouton 'Démarrer' pour initialiser le disque dur.

La première chose à faire est d'installer le SLB ou 'Second Level Bootloader' sur votre disque dur de façon à ce que U-Boot sache qu'il devra démarrer sur celui-ci.

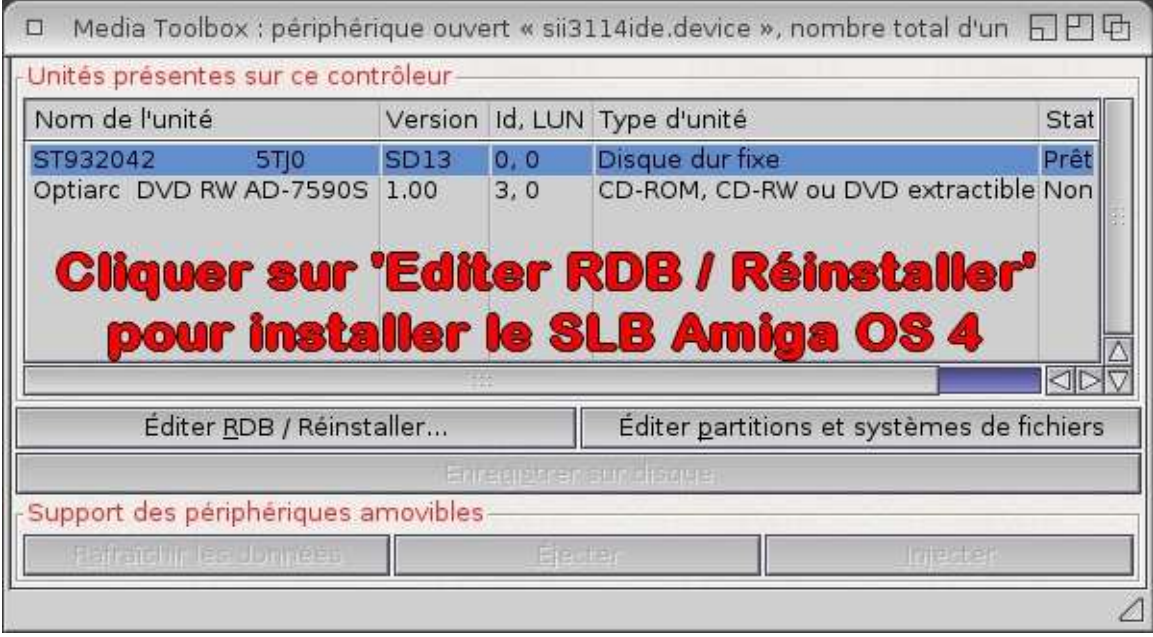

Il suffit ici de cliquer sur le bouton 'Editer RDB / Réinstaller ...'

Ici, il s'agit de copier le fichier 'slb v2' de votre CD AmigaOS sur le disque dur au bon endroit, à savoir dans la partie correspondant au RDB ('Rigid Disk Block' ou secteur de démarrage) du disque dur pour qu'il soit reconnu par U-Boot comme étant le disque dur de démarrage.

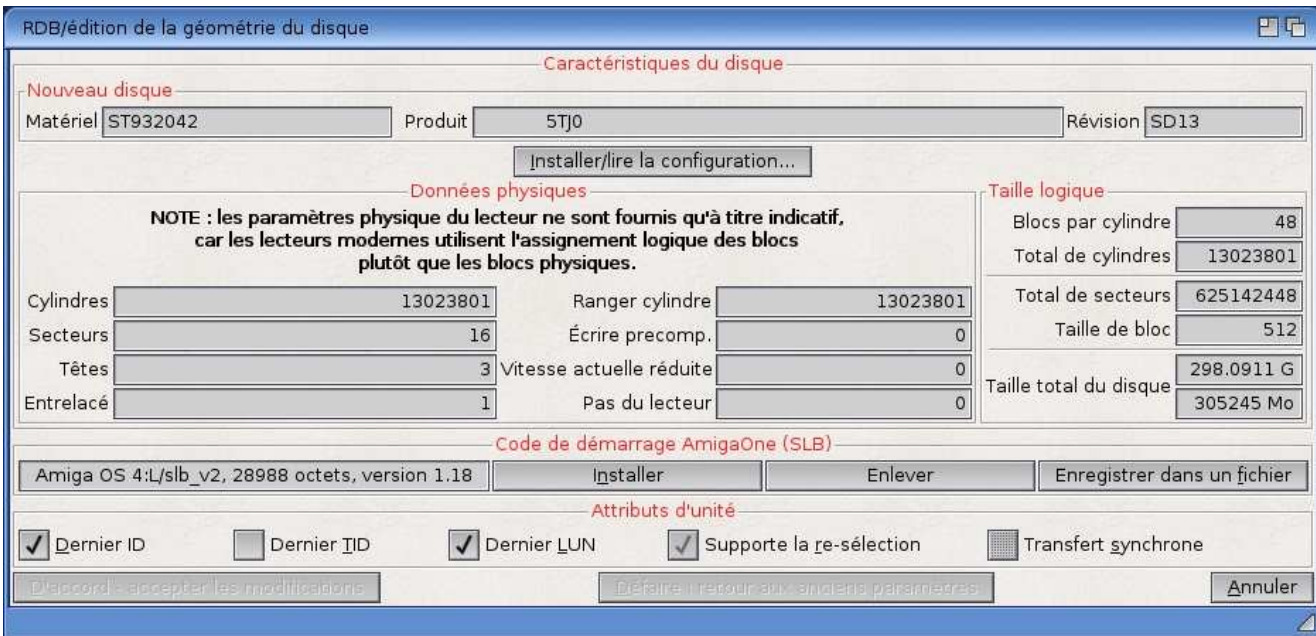

Pour ce faire, cliquez sur le bouton 'Installer', sélectionnez le fichier 'slb\_v2' du CD d'installation (directement à la racine du CD) et cliquez sur le bouton 'D'accord, accepter les modifications'.

Vous reviendrez alors à la première fenêtre et cliquez ici sur le bouton 'Enregistrer sur disque' pour sauver les paramètres. Ne quittez pas encore l'utilitaire 'Media Toolbox' pour l'instant !

**N.B. :** Veuillez noter que si vous désirez installer la distribution Linux Debian dédiée aux cartes Sam440EP ou Sam440Flex, il vous faut télécharger un programme de démarrage ('SLB') spécialement développé pour permettre le double démarrage ('dual boot').

Pour ce faire, téléchargez le fichier suivant : http://ngi-info.dyndns.org:8080/AmigaOS\_4.1\_Installation\_Guides/Parthenope

Ensuite, au lieu de sélectionner le fichier slb\_v2 du cd d'AmigaOS 4.1 dans la procédure précédente, sélectionnez le fichier Parthenope pour l'installer sur votre disque dur pour permettre le double démarrage par la suite ('dual boot').

Pour toute installation de la distribution de Linux Debian sur votre carte mère Sam, n'hésitez pas à consulter le très bon guide réalisé par **Philippe 'Elwood' Ferrucci** disponible ici :

http://elwoodb.free.fr/articles/Sam440/debian.html

#### **Seconde étape : Création des partitions**

Ici, le but est de créer au moins 2 partitions pour pouvoir réaliser ensuite l'installation de l'AmigaOS 4.1.

Pour cela, cliquez sur le bouton 'Editer partitions et Sytèmes de Fichiers'.

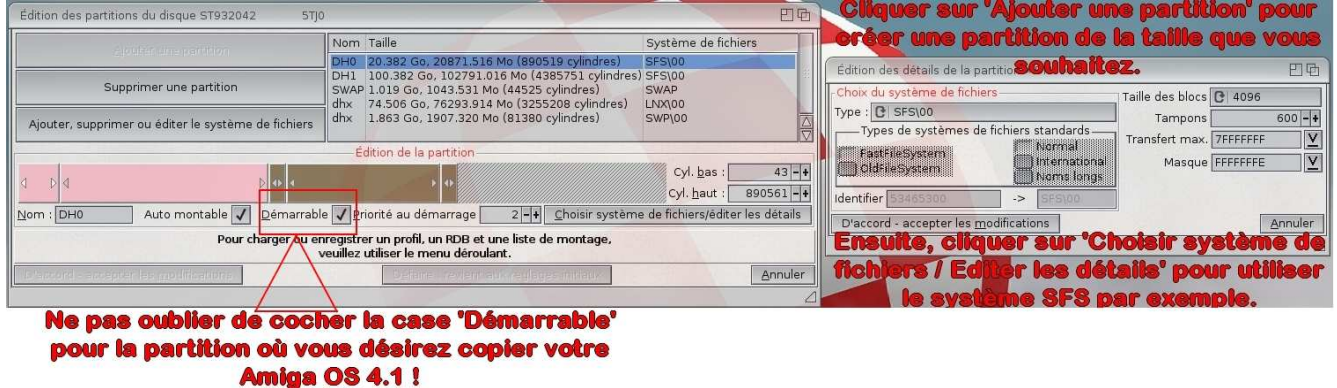

Vous arriverez alors sur la fenêtre suivante :

Cliquez ici sur 'Ajouter une partition' pour créer la première partition qui acceuillera le système AmigaOS 4.1.

Le plus important ici est de bien cocher la case 'Démarrable' pour indiquer que les fichiers système se situent sur ce nouvel espace libre.

Définissez la taille de votre partition selon votre choix, et ensuite cliquez sur 'Choisir système de fichiers / éditer les détails' pour déterminer le format de fichiers qui sera utilisé.

Ici, nous avons opté pour SFS\00. Si vous désirez optimiser les transferts sur cette partition, veuillez indiquer une taille de block de 512 et augmenter les buffers à 1000 au moins.

Ensuite, il est conseillé de créer une partition d'échange (appellée 'Swap') selon les paramètres suivant :

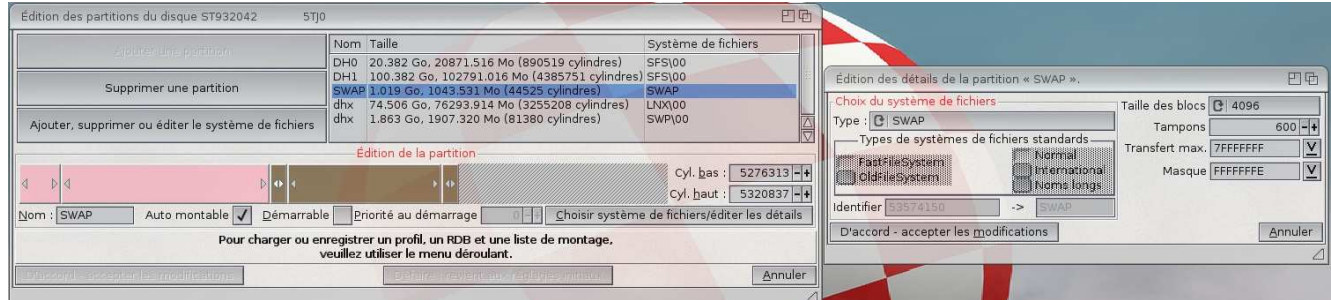

Le type de fichiers est 'SWAP', la taille des blocs est de 4096 et le nom de cette partition est 'SWAP' avec une taille de 1 Go.

Il ne reste plus qu'à cliquer sur 'D'accord, Accepter les modifications' puis sur 'Enregistrer sur disque' à la première fenêtre.

Maintenant, vous pouvez quitter l'utilitaire 'Media Toolbox' et redémarrer votre machine pour pouvoir ensuite formater la partition nouvellement créée.

**Dernière étape : Installation d'AmigaOS 4.1** 

Ici, il s'agit simplement de formater la partition système et d'y installer les fichiers d'AmigaOS 4.1.

Une fois votre machine redémarrée avec le CD d'AmigaOS et le Workbench affiché, une nouvelle icône apparaît avec le nom suivant :

'DH0: non initialisé'.

Sélectionnez cette icône et cliquez avec le bouton droit de la souris pour choisir l'option 'Formater le disque'.

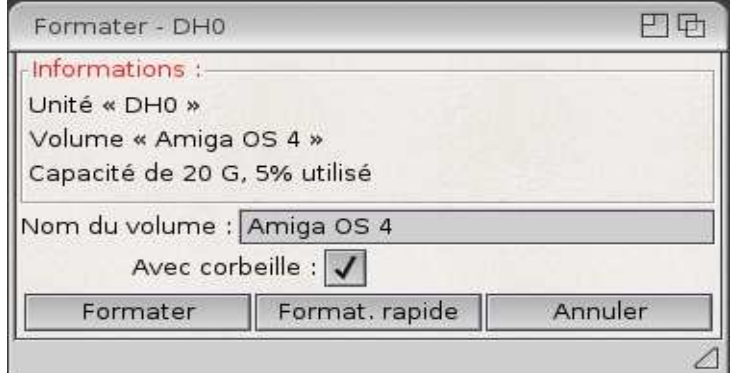

Ici, nous nommons ce volume 'AmigaOS 4'. Cochez la case 'Avec corbeille' si vous désirez pouvoir éventuellement récupérer des fichiers effacés et ensuite, cliquez simplement sur 'Format. rapide' pour formater cette partition.

Une fois le formatage terminé, l'icône 'AmigaOS 4' apparait donc sur votre Workbench.

Maintenant, il ne reste plus qu'à lancer l'installation de votre AmigaOS 4.1 !

Pour ce faire, double-cliquez sur l'icône 'AmigaOS4.1-Installation' pour lancer le processus.

Ici, il vous sera demandé de choisir le volume où installer les fichiers système, soit dans notre exemple la partition 'AmigaOS 4'.

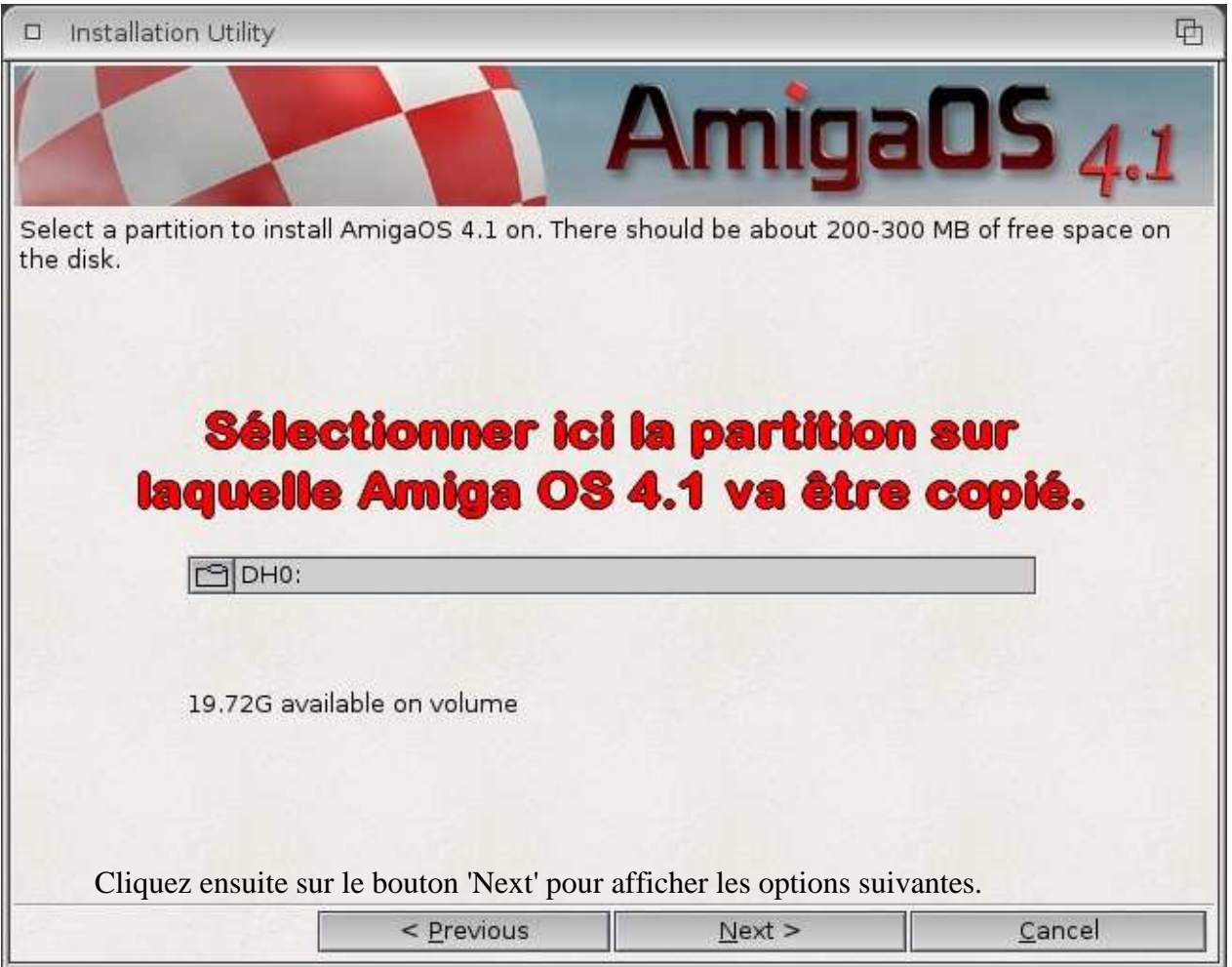

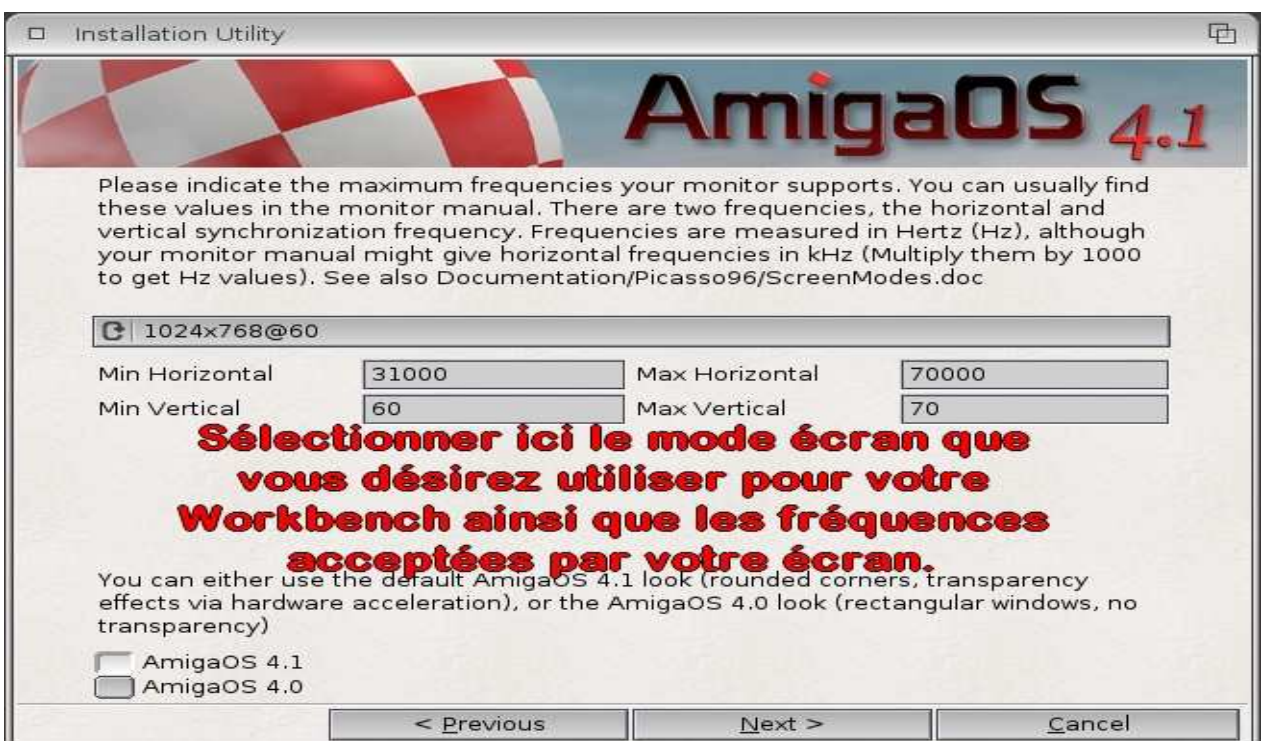

Ici, il vous est demandé de renseigner les fréquences supportées par votre moniteur ainsi que la résolution que vous désirez utiliser pour votre Workbench.

Vous pouvez également choisir ici le thème que vous préférez, soit :

- AmigaOS 4.1 avec la transparence activée et les arrondis de coins de fenêtre par exemple,

- AmigaOS 4.0 sans la transparence et l'affichage affiné.

Cliquez ensuite sur le bouton 'Next'.

Dans la fenêtre suivante, il vous sera simplement affiché un petit résumé des options d'installation que vous avez sélectionnées.

Si tout vous semble correspondre à vos choix précédents, il ne vous reste plus qu'à cliquer sur le bouton 'Next' pour lancer la copie des fichiers du système AmigaOS 4.1 sur votre nouvelle partition !

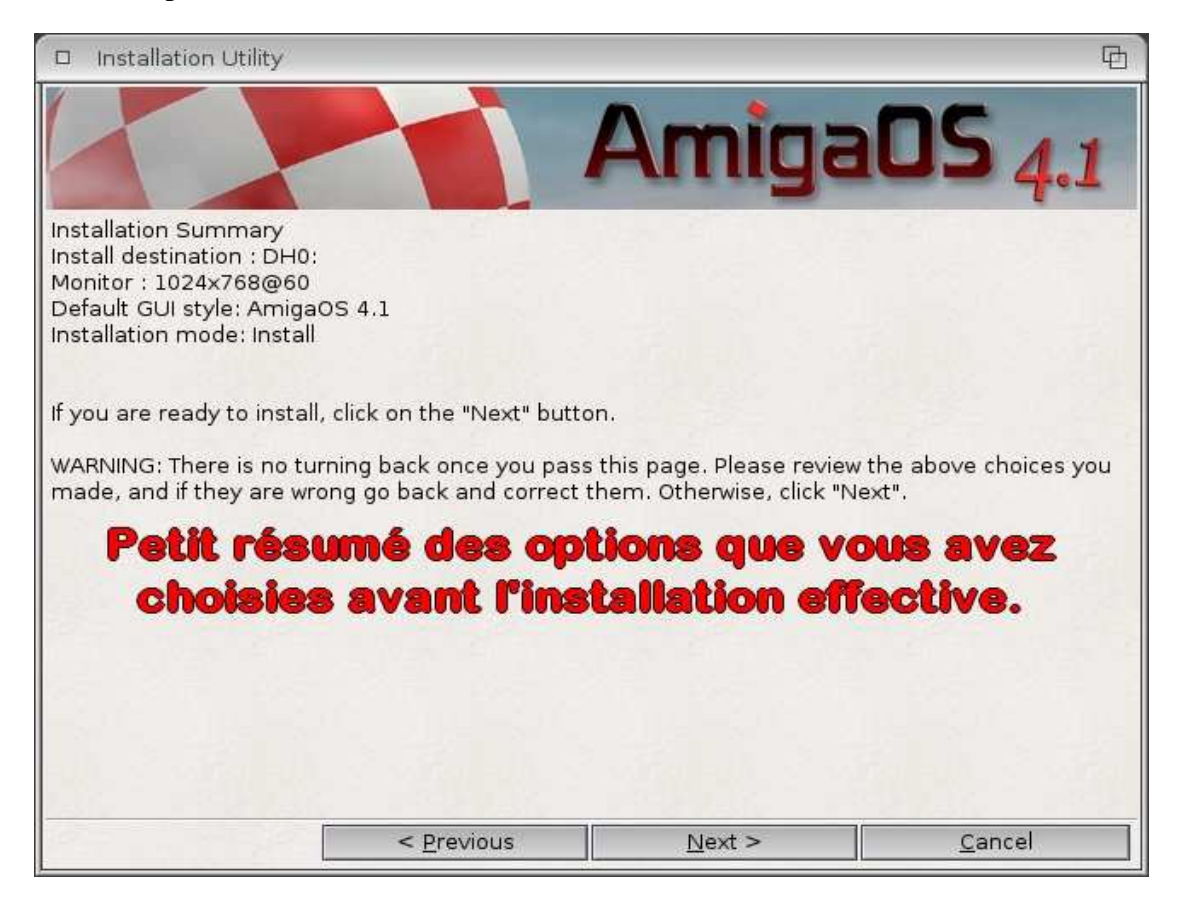

Une fois la copie terminée, retirez le CD de votre lecteur optique, éteignez votre machine et rallumez-la pour lancer le système AmigaOS 4.1 depuis votre disque dur.

## **N.B. : une fois l'installation terminée, lorsque vous démarrerez votre AmigaOS**

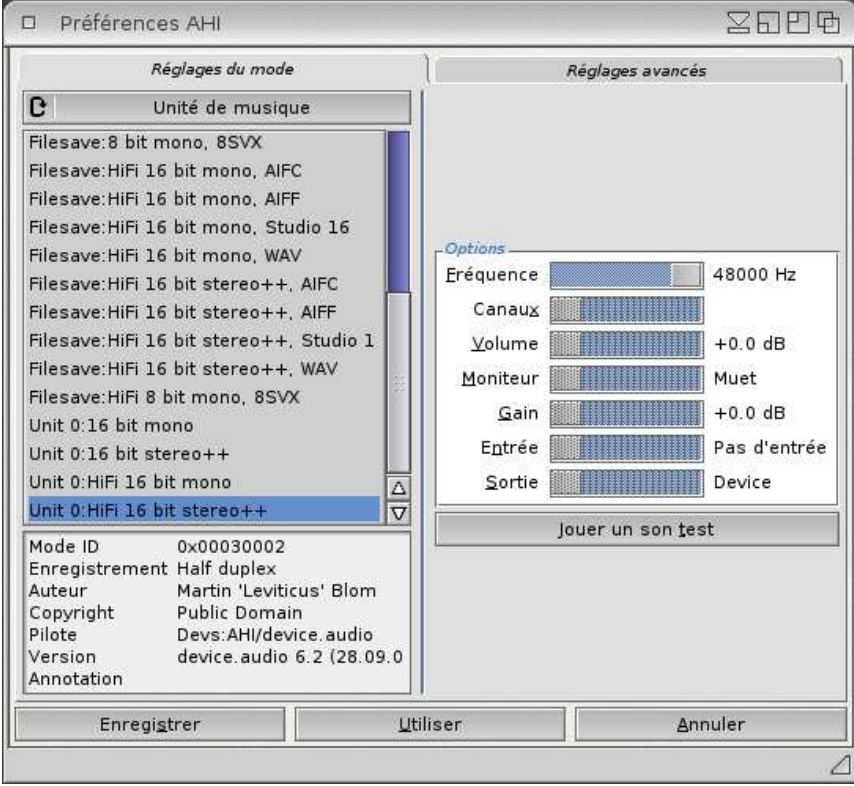

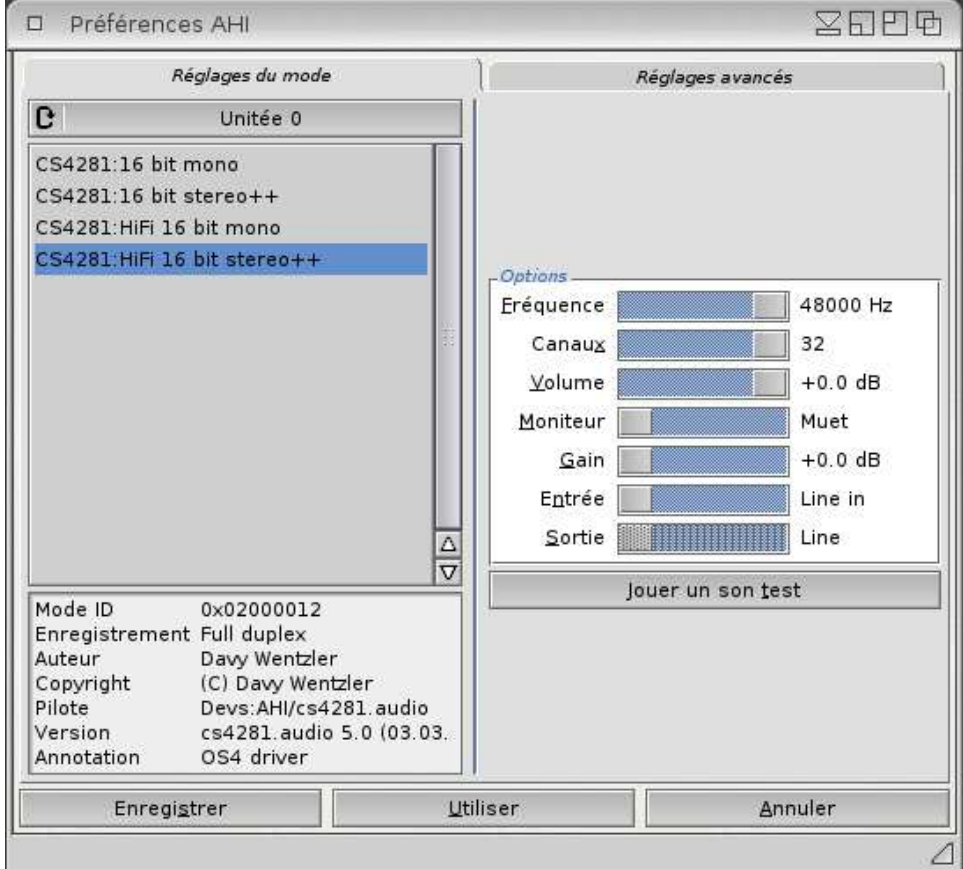

Ensuite, sélectionnez l'option 'Configuration automatique' et cliquez sur 'Suivant' de façon à ce que l'utilitaire recherche les périphériques réseaux disponibles sur votre machine.

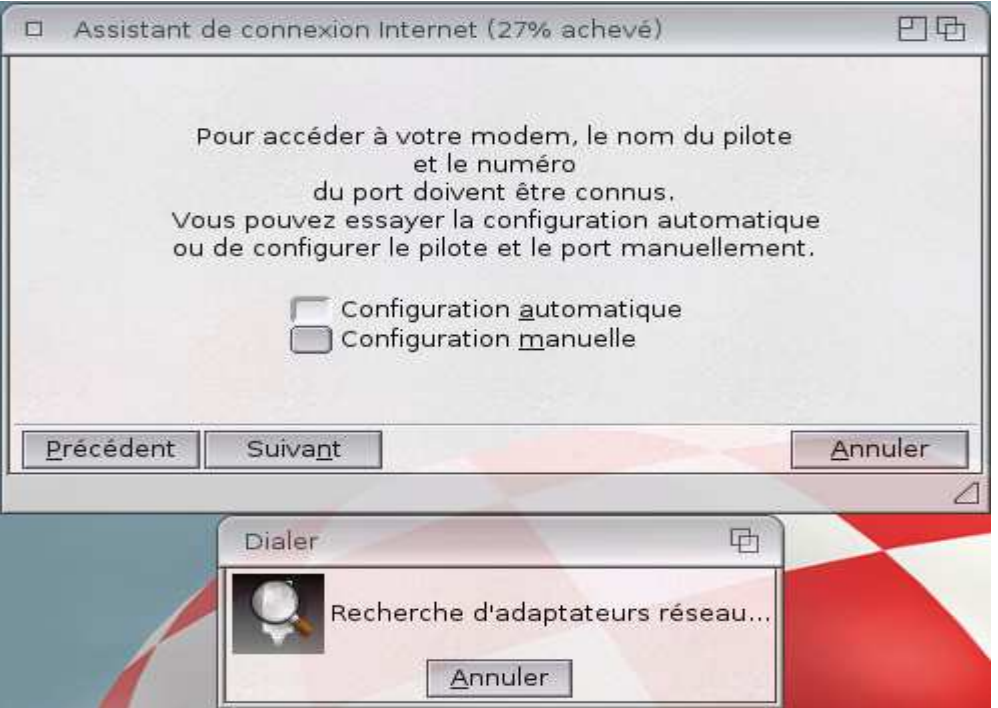

Dans la fenêtre suivante, vous devriez n'avoir qu'à cliquer sur 'Suivant'. L'assistant doit normalement sélectionner le bon pilote suite à la recherche d'adaptateurs disponibles.

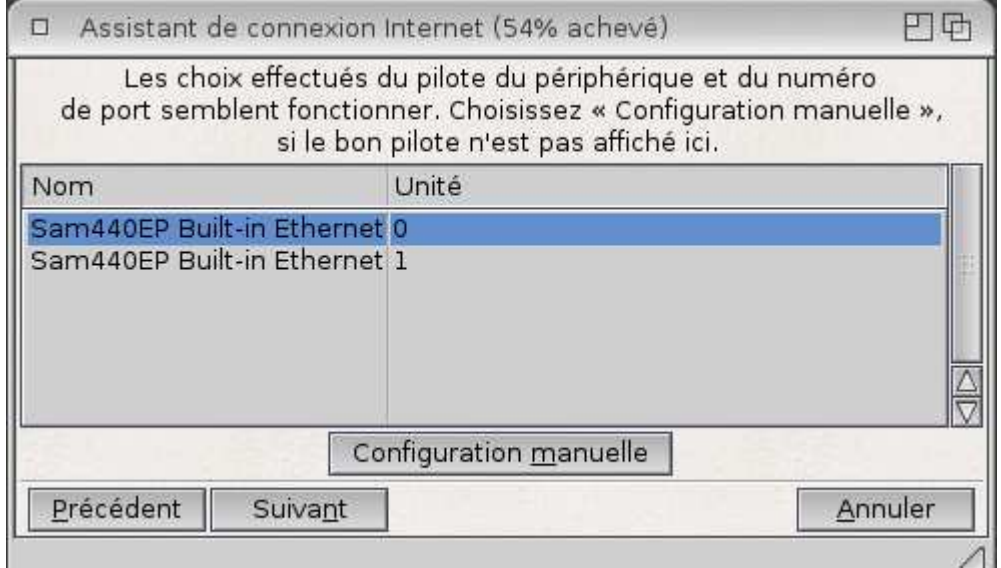

Ensuite, il vous est demandé de nommer votre connexion. Ici nous avons choisi 'LAN'.

Laissez la ligne 'Nom du service' vide.

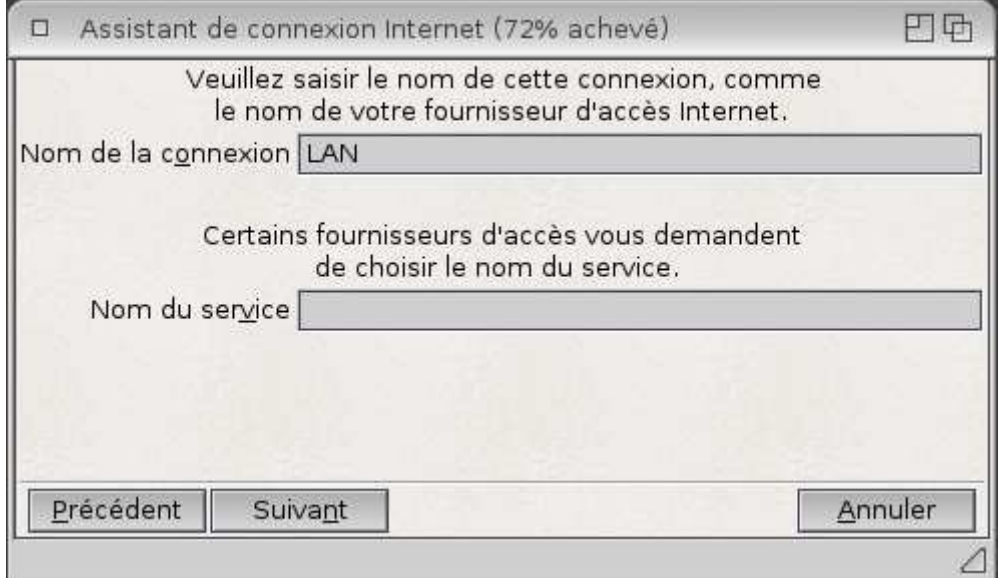

Après avoir cliqué sur 'Suivant', il vous sera demandé de donner un nom à votre fichier de configuration. Nous avons choisi 'Ethernet'.

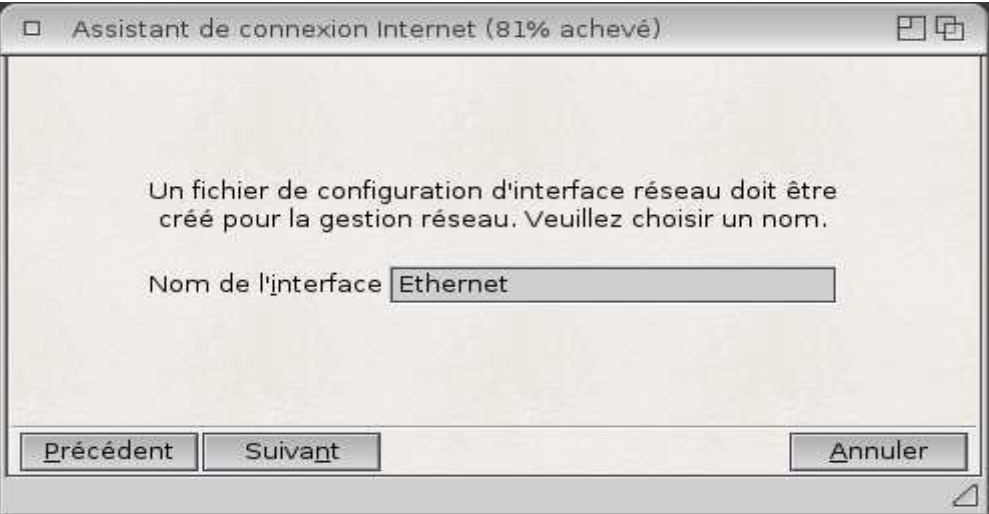

La fenêtre suivante n'a d'utilité que pour les personnes ne possédant qu'un modem ADSL ethernet et non un modem / routeur.

Il faudra saisir ici vos identifiants de connexion Internet fournis par votre fournisseur d'accès.

Pour les personnes possédant un modem / routeur (comme toutes les 'box' actuelles par exemple), veuillez laisser les deux champs vides et cliquer sur 'Suivant'.

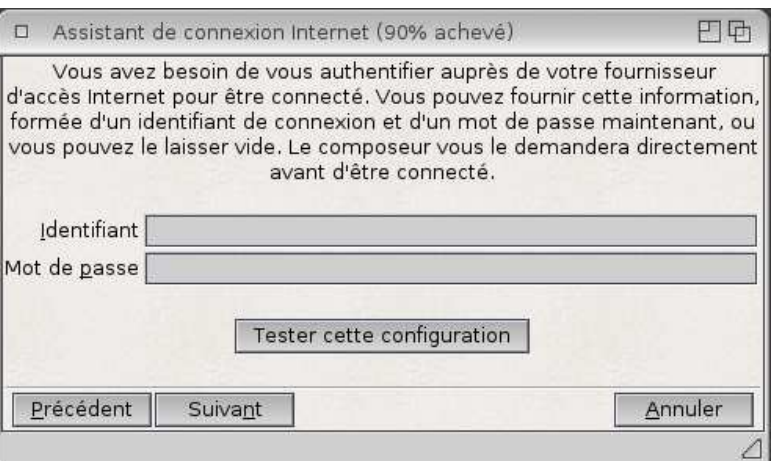

Enfin, la dernière fenêtre vous permet de créer un rapport sur les paramètres choisis pendant toute la procédure, il suffit ici de cliquer sur le bouton 'Terminer' pour enregistrer vos nouveaux paramètres.

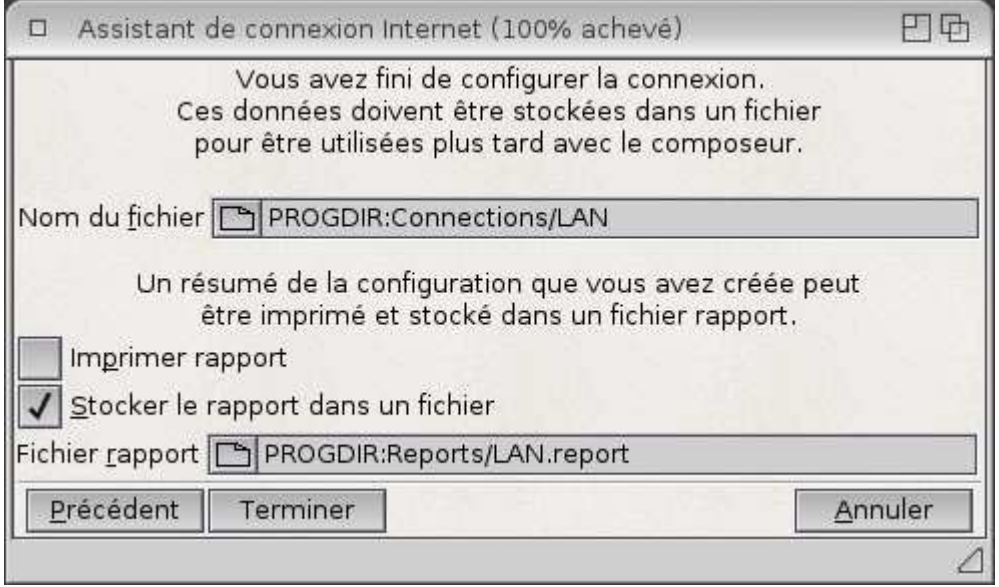

Une fois cette procédure terminée, il s'avère que le pilote choisi par l'assistant n'est pas le bon, vous le constaterez en lançant n'importe quelle application Internet.

Ici, le but est de saisir de façon manuelle le bon pilote essentiellement et d'indiquer un paramètre nécessaire à l'utilisation du logiciel 'Tunenet' pour écouter vos radios Internet préférées.

Pour cela, cliquez sur l'icône 'Internet' dans le tiroir 'Prefs' de votre partition 'Amiga OS 4.1'.

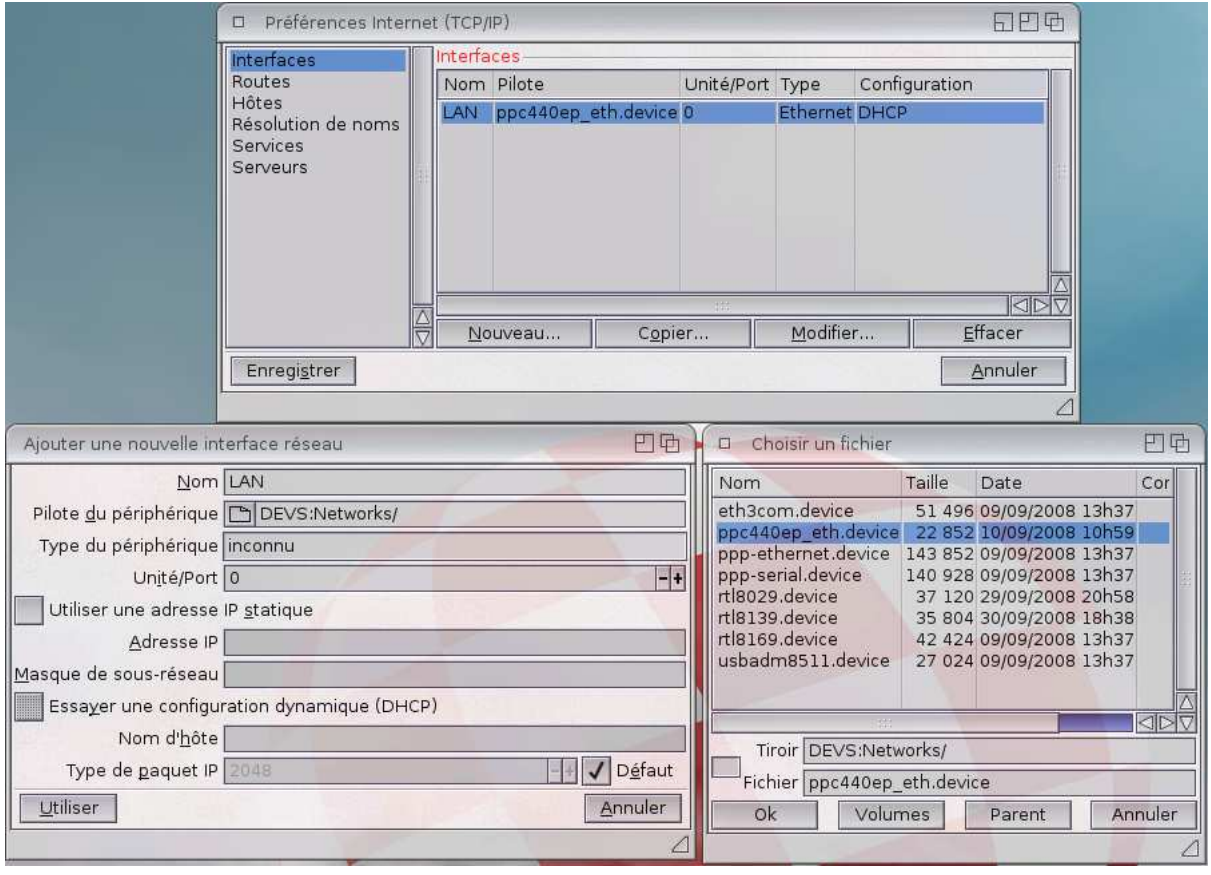

Dans la section 'Interfaces', cliquez sur le bouton 'Modifier…' puis sur le bouton de choix de fichier se trouvant à droite de 'Pilote du périphérique' et sélectionnez le fichier '**ppc440ep\_eth.device**' dans la liste proposée puis sur 'Ok' pour valider votre choix.

Pour plus de facilité, cochez la case 'Essayer une configuration dynamique (DHCP)' de façon à laisser votre modem / routeur attribuer une adresse IP à votre machine automatiquement.

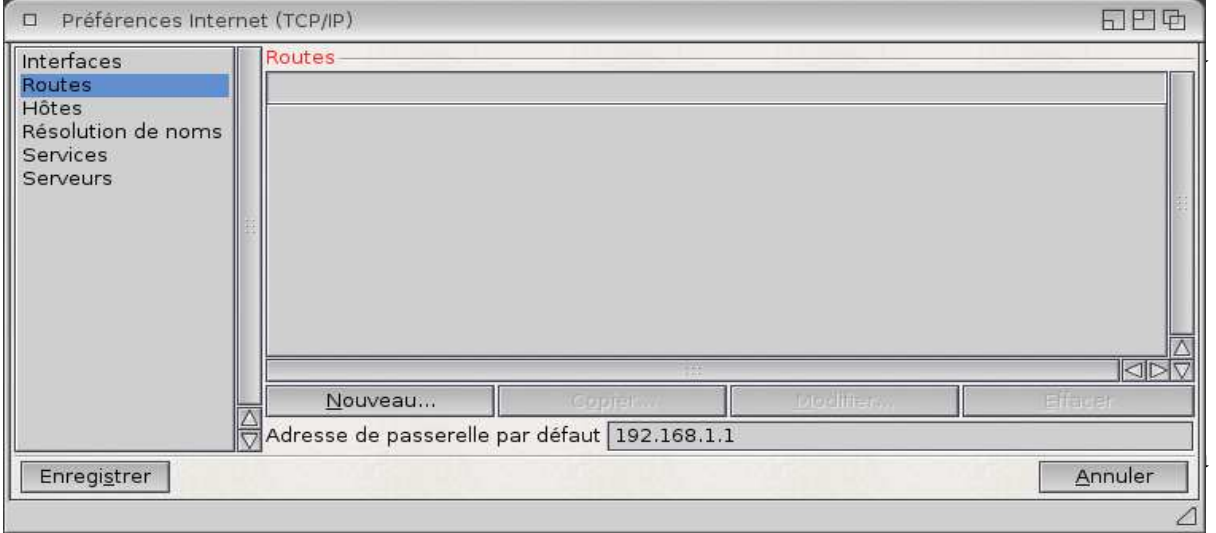

Cliquez ensuite sur la section 'Hôtes' puis sur 'Nouveau' pour insérer un nouvel hôte vous permettant l'accès aux radios Internet avec le logiciel 'Tunenet'.

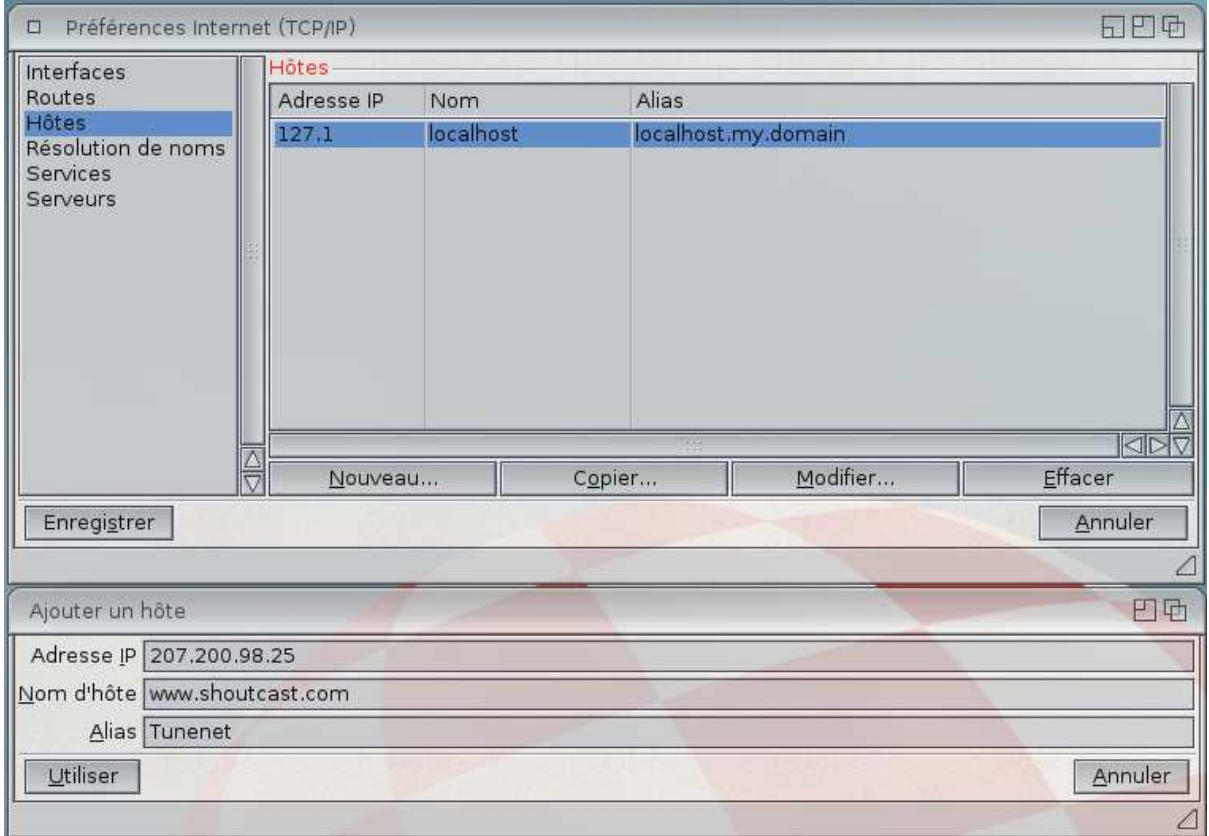

L'adresse IP à saisir est 207.200.98.25, le nom d'hôte est 'www.shoutcast.com', pour l'alias nous proposons 'Tunenet'.

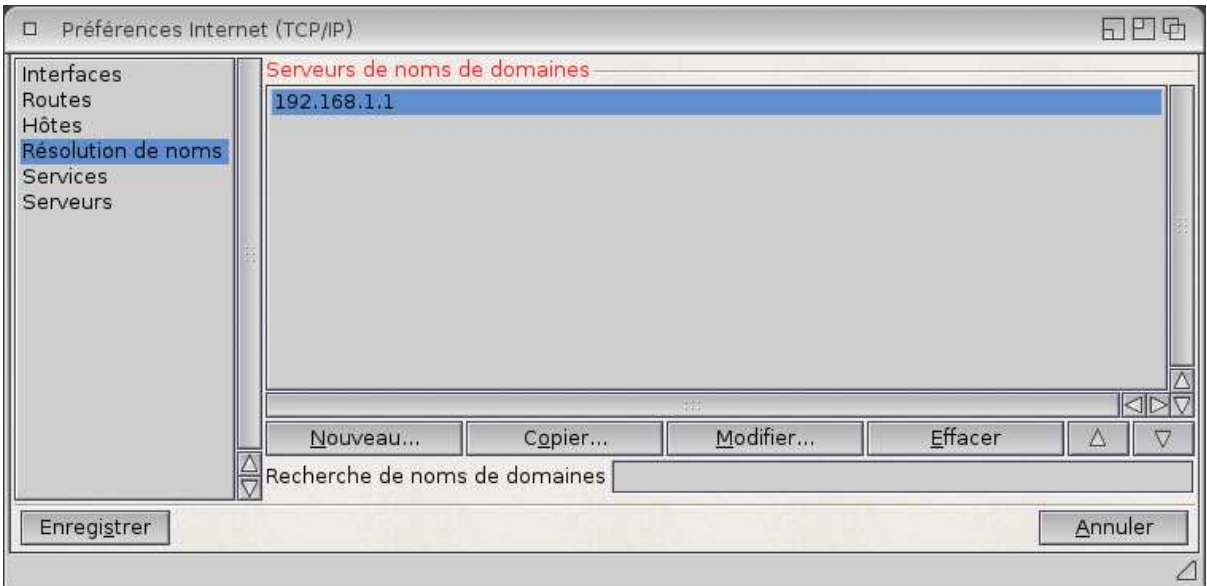

Cliquez ensuite sur la ligne 'Résolution de noms' pour simplement vérifier que le serveur de noms de domaines contient bien l'adresse IP de votre modem / routeur.

Enfin, cliquez sur le bouton 'Enregistrer' et ensuite laisser l'AmigaOS 4 réactiver votre connexion Internet.

Vous devriez maintenant avoir accès à Internet !

Pour ceux n'ayant pas de connexion réseau disponible, il s'avère que le démarrage du système AmigaOS 4.1 est nettement plus long. Pour éviter ce désagrément, il existe une petite astuce très simple, à savoir :

- Editer votre fichier 'startup-sequence' se trouvant dans le répertoire 'S' à la racine de votre partition 'Amiga OS 4' avec l'application 'Notepad',

- Situez la ligne où apparaît la commande 'C:AddInterface' et au début de la ligne, ajoutez 'Run >NIL:' de façon à obtenir la ligne :

Run >NIL: C:AddNetInterface QUIET DEVS:NetInterfaces/~(#?.info)

**Commodités à placer dans votre répertoire 'WBStartup' Pour vous faciliter l'utilisation du Workbench** 

Comme vous avez pu le remarquer, il manque au Workbench certaines commodités vous permettant de faciliter son utilisation.

Nous vous conseillons ici quelques outils sympathiques, comme par exemple :

- 'ClickToFront' : permet de mettre une fenêtre au premier plan en double cliquant dessus ; cet outil se trouve dans votre sous-répertoire 'Commodities' se situant dans le répertoire 'Utilities' de votre partition 'Amiga OS 4',

- 'ContextMenus' : permet d'avoir un menu contextuel avec le bouton droit de la souris vous donnant accès facilement aux paramètres de votre AmigaOS 4 ainsi qu'à d'autres outils ; cette application se trouve dans votre sous-répertoire 'Commodities' se situant dans le répertoire 'Utilities' de votre partition 'Amiga OS 4',

- 'AutoUpdateWB' : permet un rafraîchissement du contenu des répertoires ouverts sur votre Workbench en temps réél ; vous pouvez télécharger ce petit outil ici : http://os4depot.net/share/utility/workbench/autoupdatewb.lha

- 'Filer' : outil permettant d'ouvrir des listes de fichiers pour en faciliter leur gestion (copie, déplacement, renommage, effacement ...), comme à l'identique des listes de fichiers connus des utilisateurs du logiciel 'Directory Opus Magellan' ; vous pouvez télécharger ce petit outil ici :

http://os4depot.net/share/utility/filetool/filer.lha

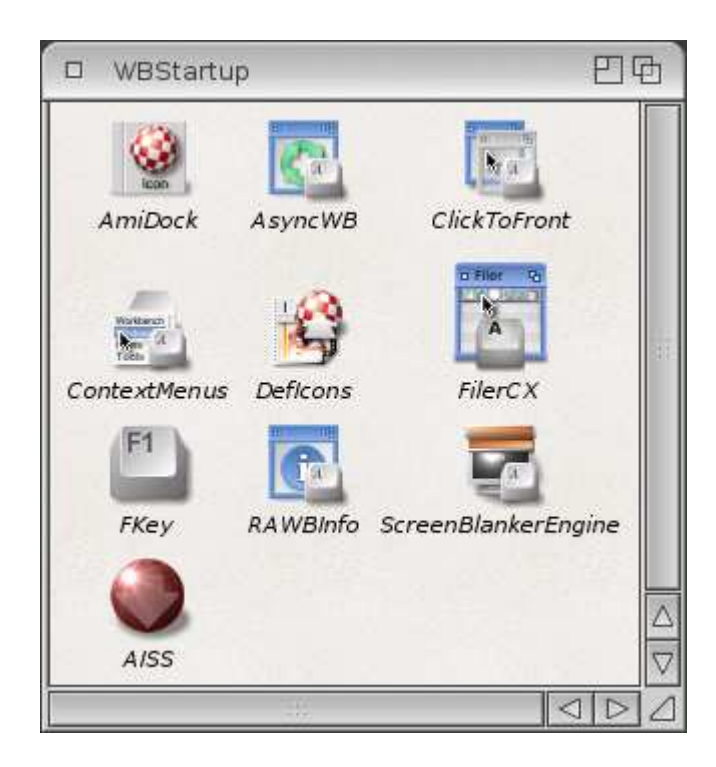

Enfin, pour pouvoir utiliser la roulette de votre souris pour faire défiler les différents panneaux de votre 'dock', veuillez éditer votre startup-sequence avec l'application 'Notepad' pour modifier la ligne où se trouve la commande 'IPrefs' et saisissez ici la commande suivante :

C:IPrefs NEWMOUSE

### **Display configuration**

Ici, il n'y a que quelques petites choses à faire.

A l'inverse des autres versions d'AmigaOS, AmigaOS 4.1 n'utilise pas les préférences de Picasso96 pour configurer les résolutions disponibles que vous voudrez utiliser.

Pour cela, double-cliquez sur votre répertoire 'Amiga OS 4', puis sur le répertoire 'Devs', et enfin sur le répertoire 'Monitor'.

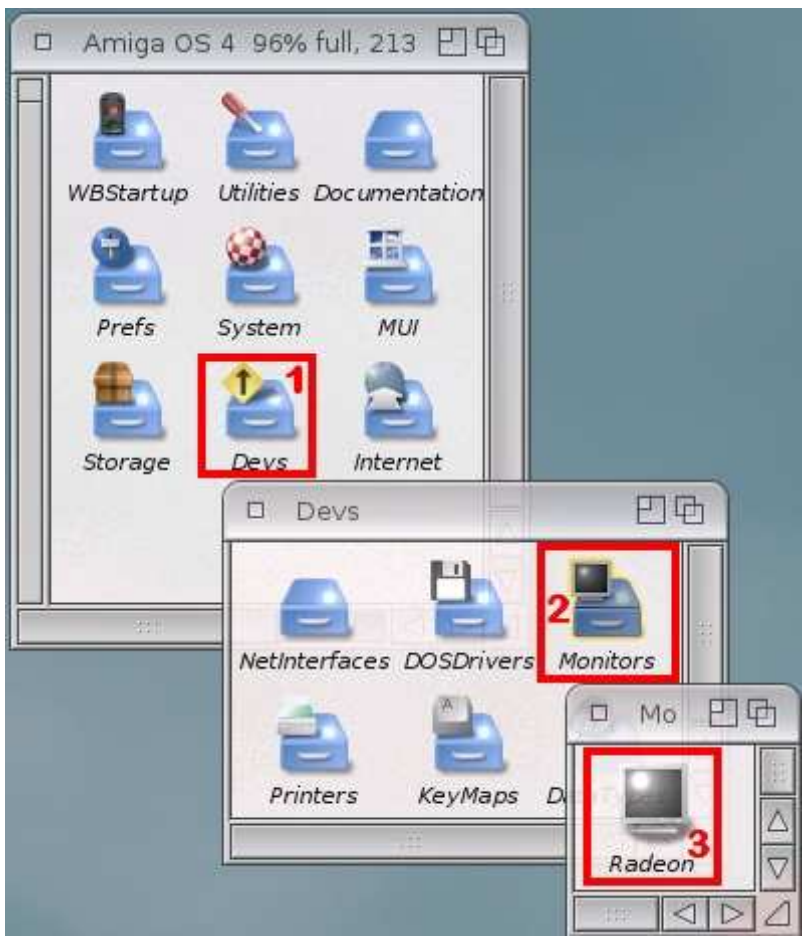

Ensuite, veuillez sélectionner l'icône Radeon et cliquez avec le bouton droit de la souris dessus. Choisissez ici l'option 'Information' pour afficher ses types d'outil.

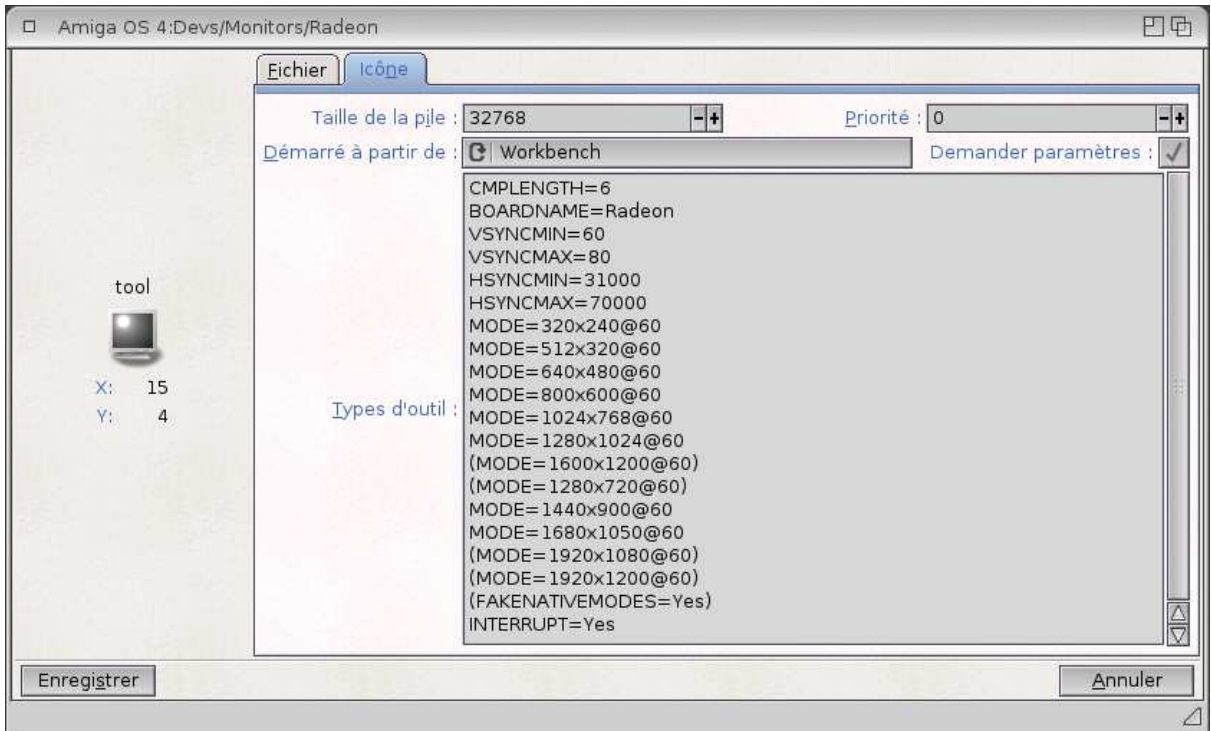

Ici, veuillez simplement ajouter la résolution que vous désirez utiliser pour votre workbench comme cela est montré sur l'image plus haut.

Par exemple, pour une résolution de 1440 x 900, ajoutez simplement une ligne dans les types d'outil et saisissez le texte suivant :

MODE=1440x900@60

Cliquez ensuite sur le bouton 'Enregistrer' et redémarrez votre AmigaOS 4 pour activer cette nouvelle résolution dans les préférences d'écran ('ScreenMode').

Pour informations, deux problèmes sont actuellement connus concernant l'affichage sur les cartes Sam440EP et les Radeon 9250 PCI :

- Si votre écran affiche des lignes verticales noires sur votre workbench ou qu'il y a un défaut d'affichage des caractères par exemple, veuillez connecter votre écran sur le port DVI de la carte Sam ou Radeon directement sans utiliser d'adaptateur DVI to VGA (si bien entendu votre écran est équippé de prise DVI),

- Si votre écran devient totalement noir après 5 ou 10 minutes par exemple, veuillez ajouter dans les types d'outils de votre icône Radeon '+RB' à la fin de la ligne de la résolution utilisée ('MODE=1440x900@60+RB'), et si cela n'aide pas, veuillez plutôt ajouter '-RB' ('MODE=1440x900@60-RB').

**N.B. :** veuillez saisir les fréquences utilisés par votre mpniteur dans les quatre premières lignes des types d'outils, et veuillez également utiliser la bonne fréquence verticale ('@60'). **Nous ne pourrons en aucun cas être tenus responsables d'éventuels dommages causés à votre matériel si ces informations sont mal renseignées !**

#### **Enregistrement et Mises à jour**

Il est vivement conseillé d'enregistrer votre exemplaire d'AmigaOS 4.1 sur le site d'Hyperion Entertainment : http://www.hyperion-entertainment.biz afin de récupérer les éventuelles mises à jour.

Pour ce faire, il faut créer un compte si ce n'est déjà fait : cliquez sur le lien "new user?" et suivez les instructions pour créer un compte. Après vous être enregistré, cliquez sur le lien "register product" et sélectionnez l'option "AmigaOS 4.1 for Sam440EP". Il faudra ici accepter la licence et entrer le numéro de série de votre AmigaOS 4.1 (qui est sur la pochette du CD).

Maintenant, vous êtes en mesure de pouvoir télécharger les mises à jour. Pour ce faire, allez dans la section "Downloads", puis "AmigaOS 4.1 Updates" et "AmigaOS 4.1 for Sam" afin de récupérer les fichiers mises à jour correspondant à votre système. Décompressez les archives et cliquez sur leur icône d'installation.

Votre système est maintenant mis à jour.

### **Petites informations utiles dans le cas où le système ne se lance pas automatiquement depuis votre disque dur**

Si après cette procédure, votre machine ne lance pas le système depuis le disque dur, peut-être faudra-t-il configurer certaines variables sous U-Boot pour l'aider à utiliser le matériel connecté.

La première chose à considérer est de bien brancher le disque dur sur le connecteur J20 de votre carte mère et le lecteur optique sur le connecteur J23, cela est impératif pour le bon fonctionnement de votre système AmigaOS 4.1.

Ensuite, dans U-Boot, pour préciser quel matériel est connecté, il faut taper les commandes suivantes :

sete sii3114ide\_conf 1002 sete sii3114ide\_xfer G000 save

La première commande (sete sii 3114 ide conf 1002) indique à U-Boot qu'un disque dur est connecté sur le premier connecteur Serial ATA (J20) et qu'un lecteur optique est connecté sur le quatrième connecteur Serial ATA (J23).

La seconde commande (sete sii3114ide xfer G000) indique à U-Boot qu'il faut utiliser le mode DMA maximal pour les transferts de données du disque dur (G) et le meilluer mode PIO pour les 3 autres périphériques (000).

Enfin, la dernière commande (save) sert simplement à enregistrer ces variables dans U-Boot.

Enfin, dans certains cas, il se peut que le disque dur ne soit pas pris en compte dans les périphériques de démarrage.

Pour forcer le démarrage sur le disque dur dans ce cas précis, il faut taper la commande suivante dans U-Boot :

sete boot2 s4sii save

Après avoir suivi toutes ces indications, votre système AmigaOS 4.1 devrait se lancer normalement depuis votre disque dur.

Quelques liens utiles :

New Gen Informatique : http://www.ngi-info.com/ ACube Systems : http://www.acube-systems.biz Hyperion Entertainment : http://os4.hyperion-entertainment.biz OS4 Depot pour les applications natives OS4 : http://www.os4depot.net Obligement - Excellent site français d'articles à propos de l'Amiga : http://obligement.free.fr Amiga Impact – Excellent site français de nouvelles sur Amiga : http://www.amigaimpact.org

> **Merci à Hyperion Entertainment d'avoir rendu l'utilisation de ce système possible sur les cartes mères Sam ! Faranheit - New Gen Informatique SARL @ 2009**